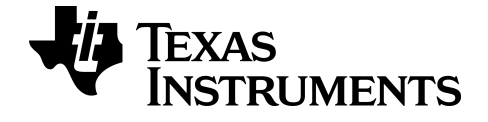

# Manuel d'utilisation de la fonction Press-to-Test

Pour obtenir la version la plus récente de cette documentation, consultez [education.ti.com/guides.](http://education.ti.com/guides)

## Informations importantes

Texas Instruments n'émet aucune garantie expresse ou implicite, y compris sans s'y limiter, toute garantie implicite de valeur marchande et d'adéquation à un usage particulier, concernant les programmes ou la documentation, ceux-ci étant fournis "tels quels" sans autre recours. En aucun cas, Texas Instruments ne peut être tenue responsable vis à vis de quiconque pour quelque dommage de nature spéciale, collatérale, fortuite ou indirecte occasionné à un tiers, en rapport avec ou découlant de l'achat ou de l'utilisation desdits matériels, la seule et exclusive responsabilité de Texas Instruments, pour quelque forme d'action que ce soit, ne pouvant excéder le prix d'achat de ce produit. Par ailleurs, la responsabilité de Texas Instruments ne saurait être engagée pour quelque réclamation que ce soit en rapport avec l'utilisation desdits matériels par toute autre tierce partie.

Les applications graphiques (Apps) font l'objet d'une licence. Consultez les conditions de l'accord de licence pour ce produit.

#### © 2014 Texas Instruments Incorporated

Mac® et Windows® sont des marques de leur propriétaire respectif.

# Utilisation de la fonction Press-to-Test (Verrouillage examen)

Alternative à TI TestGuard™, la fonction Press-to-Test (Verrouillage examen) supprime toute la mémoire RAM et la mémoire Archive et désactive les programmes, les applications, ainsi que les variables Pic et Image.

Vous pouvez accéder à la fonction Press-to-Test (Verrouillage examen) sur la TI-84 Plus avec les versions 2.40, 2.43, 2.53MP et 2.55MP du système d'exploitation et la TI-84 Plus C avec la version 4.0 et ultérieures du système d'exploitation.

**Remarque** : la fonction Press-to-Test (Verrouillage examen) comprend moins d'options de calculatrice sur la TI-84 Plus avec les versions 2.40, 2.43 et 2.53MP du système d'exploitation.

Pour utiliser la fonction Press-to-Test (Verrouillage examen) sur la calculatrice d'un élève, procédez comme suit :

- 1. La TI-84 Plus ou TI-84 Plus C étant éteinte, maintenez enfoncées les touches Droite, Gauche et Marche/Arrêt, puis relâchez-les.
- 2. L'écran RESET OPTIONS (OPTIONS RÉINIT) s'affiche :

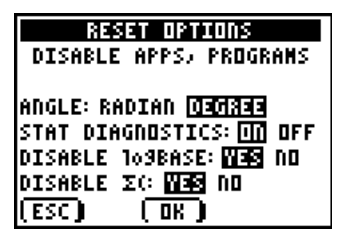

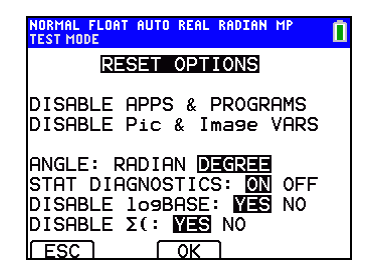

TI-84 Plus C

#### **Remarques :**

- Une barre d'état bleue s'affiche sur la TI-84 Plus C en TEST MODE (MODE TEST) et TEST MODE ENABLED (MODE TEST ACTIVÉ).
- Les variables Pic et Image sont désactivées sur la TI-84 Plus C. Ces variables sont stockées dans la mémoire Archive de la TI-84 Plus C.

Les variables sont supprimées de la mémoire RAM et Archive sur la TI-84 Plus et la TI-83 Plus.

- Par défaut, ANGLE est réglé sur DEGREE (DEGRÉ), STAT DIAGNOSTICS sur ON (AFF) et DISABLE logBASE (DÉSACTIVER  $logBASE$ ) et DISABLE (DÉSACTIVER)  $\Sigma$ ( sur YES (OUI).
- La fonction Press-to-Test (Verrouillage examen) permet uniquement de désactiver les fonctions logBASE et de sommation  $\Sigma$  sur la TI-84 Plus d'un élève avec la version 2.53MP du système d'exploitation et sur la TI-84 Plus C avec la version 4.0 et ultérieures du système d'exploitation.
- 3. Pour changer les réglages par défaut, placez le curseur sur le réglage voulu et appuyez sur **ENTER**.
- 4. Appuyez sur OK ([700M]). L'écran RÉINIT TERMINÉE s'affiche.

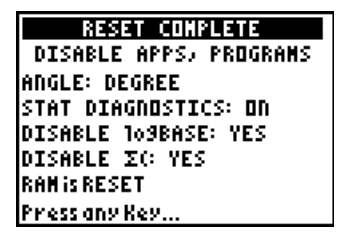

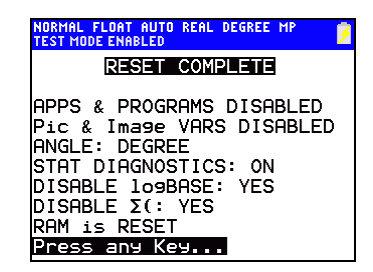

## TI-84 Plus C

5. Sur la calculatrice de l'élève, appuyez sur APPS pour vérifier si les applications ont été désactivées. L'écran suivant s'affiche :

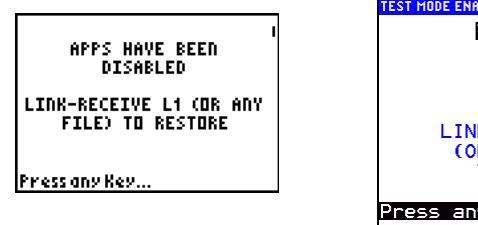

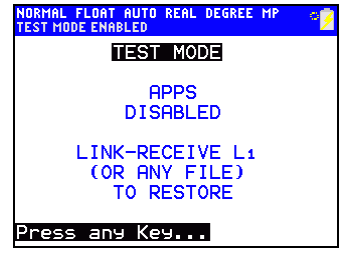

### TI-84 Plus C

**Remarque** :

- Toutes les variables, à l'exception des AppVar, stockées dans la mémoire RAM et dans la mémoire Archive sont supprimées.
- 6. Sur la calculatrice de l'élève, appuyez sur PRGM pour vérifier si les programmes ont été désactivés. L'écran suivant s'affiche :

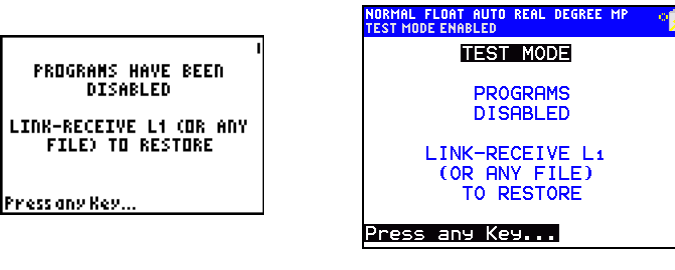

TI-84 Plus C

7. Sur la calculatrice de l'élève, appuyez sur MATH pour vérifier si les fonctions logBASE et de sommation  $\Sigma$  ont été désactivées. L'écran suivant s'affiche :

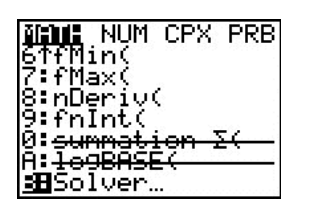

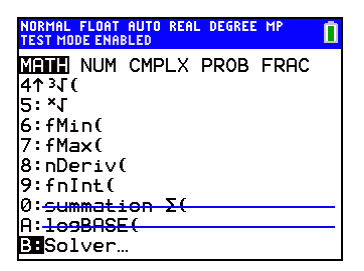

TI-84 Plus C

8. Sur la TI-84 Plus C de l'élève, les variables Pic et Image sont affichées comme étant désactivées.

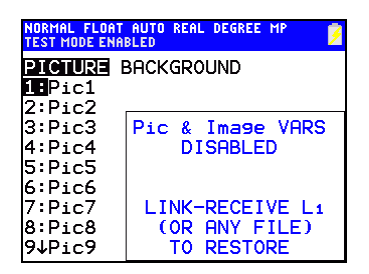

## TI-84 Plus C

9. Dans l'écran de gestion de la mémoire (2nd Mem] Mem Mgmt/Del [Gest./Suppr. mémoire]), les fichiers désactivés sont identifiés par le symbole Différent de (≠).

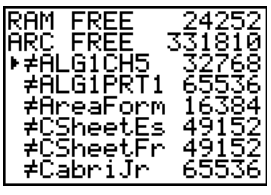

| NORMAL FLOAT AUTO<br>TEST MODE ENABLED | <b>REAL DEGREE MP</b> |  |
|----------------------------------------|-----------------------|--|
| RAM FRFF                               | 19207                 |  |
| arc free                               | <b>2940K</b>          |  |
| )≠Image1                               | 22256                 |  |
| ≠Ima9e2                                | 22256                 |  |
| ≠Ima9e3                                | 22256                 |  |
| ≠Image4                                | 22256                 |  |
| ≠⊺mage5                                | 22256                 |  |
| ≠⊺mage6                                | 22256                 |  |
| ≠Image7                                | 22256                 |  |
| ≠Ima9e8                                | 22256                 |  |

TI-84 Plus C

# Désactivation du mode Test sur une calculatrice

Plusieurs méthodes permettent aux enseignants de réactiver les fonctions, programmes, applications, ainsi que les variables Pic et Image. Ils peuvent :

• Connecter une calculatrice à celle d'un élève, puis transférer n'importe quels fichiers en appuyant sur **[2nd]** [LINK], SEND (ENVOYER)/RECEIVE (RECEVOIR).

-ou-

• Envoyer un fichier de calculatrice à partir d'un ordinateur à l'aide de TI Connect™.

-ou-

• Utiliser la fonction de réactivation de l'application TI TestGuard™.

#### **Remarque destinée l'enseignant :**

Si un élève doit effacer les fichiers créés au cours d'un examen, exécutez la procédure en deux étapes ci-dessous.

Si l'effacement des fichiers n'est pas nécessaire, passez directement à l'étape 2 ci-dessous.

- 1. Réinitialisez les fichiers de la calculatrice.
	- a) Éteignez la calculatrice en mode Press-to-Test (Verrouillage examen) ou Test.
	- b) Pour réinitialiser le mode Press-to-Test (Verrouillage examen), maintenez enfoncées les touches Droite, Gauche et Marche/Arrêt, puis relâchez-les.
	- c) Sélectionnez OK lorsque l'écran Reset Verification (Vérification de la réinitialisation) s'affiche. La calculatrice est à présent « propre ».
- 2. Réactivez les fichiers pour désactiver le mode Test.
	- a) Connectez la calculatrice et envoyez un fichier pour quitter le mode Test.

# Informations relatives aux services et à l'assistance Texas Instruments (TI)

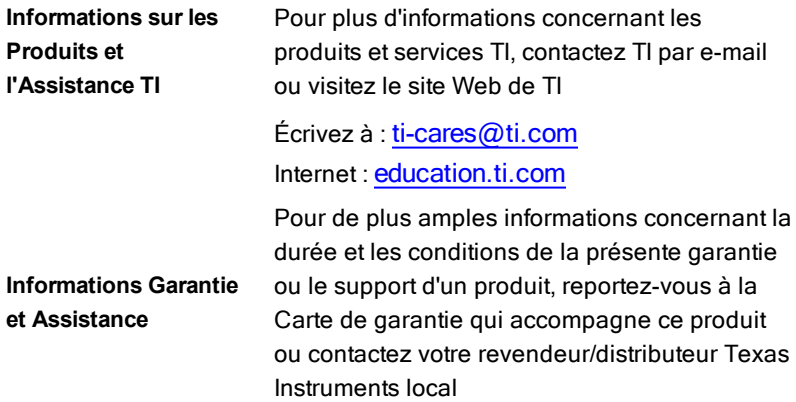